# **Schedule Access Rules on RV016, RV042, RV042G and RV082 VPN Routers**

## **Objective**

An access rule determines if traffic is allowed to enter the network through the firewall of the router or not. Access rule is used to ensure security in the network. Access rule can be scheduled according to the time when the access rules need to be applied to the router. The administrator can schedule the access rules for the router with a specific start and a stop time as well as a range of days so that the router can block or allow traffic into the network during certain times of the week. Access rule schedule is only possible for IPv4.

This document explains how to schedule the Access rules on the RV016, RV042, RV042G and RV082 VPN Routers.

**Note:** You need to configure the access rules for the router before you can schedule the access rule. To learn more on how to configure access rules refer to the article Configuration of an IPv4 Access Rule on RV042, RV042G and RV082 VPN Routers.

### **Applicable Devices**

- RV016
- $\bullet$  RV042
- RV042G
- RV082

## **Software Version**

• v4.2.1.02

#### **Schedule Access Rule**

Step 1. Log in to the Router configuration utility and choose **Firewall > Access Rules**.

Step 2. Click the **Add** button and go to the Scheduling section on the Access Rules page:

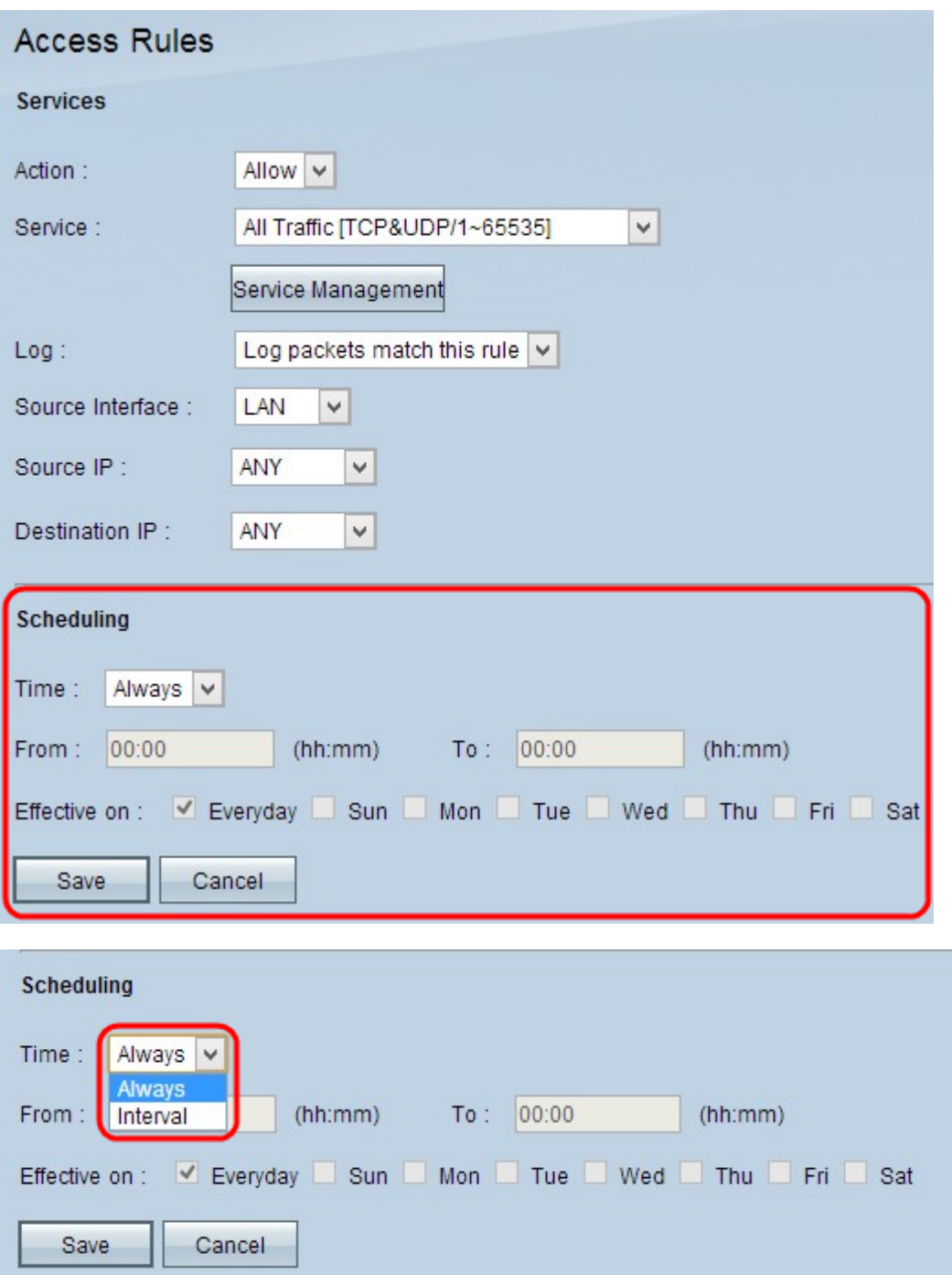

Step 3. Choose the appropriate time when you want to apply the access rule on the router from the Time drop-down list.

• Always — Access rules will be applied on the router all the time. If you choose this option, skip Step 4 to Step 6. The default is Always.

• Interval — Access rules are applied for some specific times according to the time it is set.

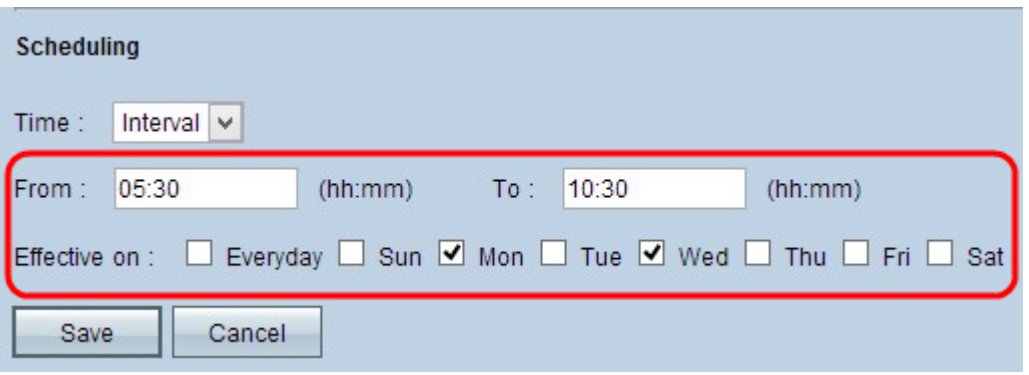

Step 4. Enter the time from when you want to start to apply the access rule on the RV router in the From field. The format for the time is hh: mm.

Step 5. Enter the end time till when you want to apply the access rule on the RV router in the To field. The format for the time is hh: mm.

Step 6. Check the desired check boxes on which day you want to apply the access rule on the RV router in the Effective On field.

Step 7. Click **Save** to save the changes.